# **BAB IV METODE PENELITIAN**

#### **4.1 Tinjauan Penelitian**

Pada penelitian kali ini oenulis melakukan penelitian proyek trans tol Palembang – Indralaya Sta. 1+675. Pada proyek jalan tol ini penulis terfokus melakukan analisis stabiltas lereng menggunakan geotekstil dan tanpa menggunakan geotekstil menggunakan metode elemn hingga *software Plaxis V.8.2*. *Plaxis* merupakan salah satu *software* geoteknik yang dapat menganalisi stabilitas lereng. Dari hasil analisis yang akan didapat nantinya diharpkan dapat mengatasi permasalah-permasalah yang terjadi pada lereng proyek jalan trans tol Palembang-Indralaya ini dan menjadi acuan dalam perencanaan di lapangan yang kemungkinan mirip atau setipikal pada lereng Sta. 1+675 ini.

Adapun dalam penelitian ini dibagi dalam beberapa tahapan, diantaranya adalah sebagai berikut ini.

- 1. Pada tahap pertama ialah pengumpulan data, data yang dimuat meliputi data tanah (data tanah uji laboraturium dan lapangan) yang didapat dari Laporan proyek jalan Tol Palembang-Indralaya.
- 2. Tahap kedua, analisi dan pengolahan data yang telah diambil lalu di analisi stabilitas timbunan pada badan jalan menggunakan program *Plaxis V8.2*. Pada tinggi timbunan 2 m sampai 6 m dengan variasi permodelan yaitu kondisi tanah asli, timbunan tanah asli *Replacement*, timbunan tanah asli dengan geotekstil, dan timbunan tanah asli *Replacement* dengan geotekstil. Permodelan dilakukan dalam kondisi eksisting dan konstruksi yang mana akan diolah sebagai koreksi untuk ditindak lanjuti dari tahapan hasil program *Plaxis V8.2.*
- 3. Tahapn terkahir pembahasan dan penarikan kesimpulan yang diindak lanjuti dalam penulisan laporan. Yang dimana berisi hasil-hasil yang telah di analisi melalui metode-metode dan tahapan-tahapan anlisis kemudia akan dihasilkan solusi dari masalah-masalah yang timbul dan diambil kesimpulan berdasarkan

teori yang digunakan untuk menyelesaiakan masalah tersebut demi kepentingan penyelesaian masalah pada suatu proyek tersebut juga memberikan manfaat baik untuk semua pembaca.

#### **1.2 Objek Dan Subjek Penelitian**

Objek dalam penelitian ini adalah untuk mengetahui stabilitas lereng yang sudah ditentukan. Sedangkan subjek pada penletian ini adalah pada lereng proyek jalan trans tol Palembang – Indralaya Sta. 1+675 pada sisi kiri dan sisi kanan.

#### **1.3 Data Pendukung Penelitian**

Data-data yang diperlukan untuk mendukung melakukan penelitian ini adalah data skunder, yang meliputi sebagai berikut:

- 1. Data tanah (*Soil Investigation*),
- 2. Peta lokasi,
- 3. Beban kendaraan,
- 4. Beban gempa,
- 5. Profil lereng, dan
- 6. Gambar penampang melintang jalan.

#### **1.4 Analisis Data**

Setelah mendapat data yang didapatkan kemudia kita menganalisi dengan metode analisis data yang mana metode ini dapat digunakan untuk menyerderhanakan dan mempermudah dalam memahami data yang kita dapat. Berikut data yang sudah diperoleh.

#### 4.4.1 Data Parameter Tanah

Pada penelitian ini didapatkan parameter tanah yaitu data tanah pada saat konstruksi. Adapun data parameter dapat diliat pada Tabel 4.1, sebagai berikut ini.

|                       | Compacted<br>fill material | Silty Clay       | Clayey Silt      | Clayey<br>Sand   | Satuan                   |
|-----------------------|----------------------------|------------------|------------------|------------------|--------------------------|
| Model                 | <b>MC</b>                  | <b>MC</b>        | <b>MC</b>        | <b>MC</b>        | $\overline{\phantom{a}}$ |
| Type                  | <b>Undrained</b>           | <b>Undrained</b> | <b>Undrained</b> | <b>Undrained</b> | $\overline{\phantom{0}}$ |
| $\gamma_{\text{sat}}$ | 19.75                      | 16.470           | 17.347           | 19.457           | $kN/m^3$                 |
| $\gamma$ unsat        | 16.75                      | 14.470           | 15.347           | 16.457           | $kN/m^3$                 |
| $K_x$                 | 0.0000264                  | 0.0000432        | 0.00000864       | 0.00000864       | m/day                    |
| $K_{\nu}$             | 0.0000264                  | 0.0000432        | 0.00000864       | 0.00000864       | m/day                    |
| $E_{\rm}$             | 2500                       | 3000             | 2000             | 5000             | $kN/m^2$                 |
| V                     | 0.35                       | 0.35             | 0.3              | 0.3              | $\overline{\phantom{a}}$ |
| $\mathcal{C}$         | 25                         | 6.1              | 20               | 13               | $kN/m^2$                 |
| $\Phi$                | 8.42                       | 8.503            | 23               | 27               | $\circ$                  |
| Ψ                     | $\theta$                   | $\theta$         | $\Omega$         | $\theta$         | $\circ$                  |

**Tabel 4.1 Data Parameter Tanah Saat Konstruksi** 

(sumber: PT. Promisco Sinergi Indoensia, 2015)

## 1.4.2 Data Beban

Pada penelitian ini beban yang bekerja adalah bebean perkerasan dan beban gempa yang dimana akan ditinaju pada penelitian ini. Beban perkerasan untuk penelitian ini didapat dari data sekunder yaitu sebesar 10 kN/m<sup>2</sup>. Untuk beban lalu lintas sendiri didapat dari peraturan pekerjaan umum tahun 2009 sebesar 15 kN/m<sup>2</sup> dapat dilihat berdasarkan fungsi dan jaringan jalan pada Tabel 4.2 berikut ini.

| Fungsi   | <b>Sistem</b><br><b>Jaringan</b> | <b>Lalu Lintas</b><br><b>Harian Rata-</b><br>Rata (LHR) | <b>Beban Lalu</b><br>Lintas<br>(kN/m <sup>2</sup> ) |
|----------|----------------------------------|---------------------------------------------------------|-----------------------------------------------------|
| Primer   | Arteri                           | Semua                                                   | 15                                                  |
|          | Kolektor                         | >10.000                                                 | 15                                                  |
|          |                                  | $<$ 10.000                                              | 12                                                  |
|          | Arteri                           | >20.000                                                 | 15                                                  |
|          |                                  | $<$ 20.000                                              | 12                                                  |
| Sekunder | Kolektor                         | >6.000                                                  | 12                                                  |
|          |                                  | < 6.000                                                 | 10                                                  |
|          | Lokal                            | >500                                                    | 10                                                  |
|          |                                  | $500$                                                   | 10                                                  |

**Tabel 4.2 Data Parameter Beban Lalu Lintas** 

(Sumber: Panduan Geoteknik 4 No. Pt T-10-2002-B (2002))

1. Beban Gempa

Dalam penelitian ini beban gempa yang dianlisi adalah beban gempa dinamik yang dimana durasi waktu gempa data dimasukan pada *software PLAXIS* dikumpulkan dari USGS (*U.S. Geological Sruvey*). Grafik hbungan anatara waktu dan percepatan gempa yang ada di dalam *Plaxis* berdasarkan peta zona gempa yang dikelurkan oleh Badan Standarisasi Nasional yang diterbitkan pada tahun 2012, yaitu SNI 1726:2012. Pada wilayah Palembang memiliki zona gempa dengan percepatan puncak gempa (PGA) sebesar 0.15-0.2g. data yang tepat untuk kawan ini adalah dari data kawasan *Whitter Narrows, CaliforniaI* pada tahun 1987 yang dimana memilik percepatan puncak sebesar 0.191g dan waktu inteval yang diinput pada *Plaxis* sebesar 13 detik anggapan telah melewatii percepatan puncak. Grafik respom spectrum dapat diliat pada Gambar 4.1.

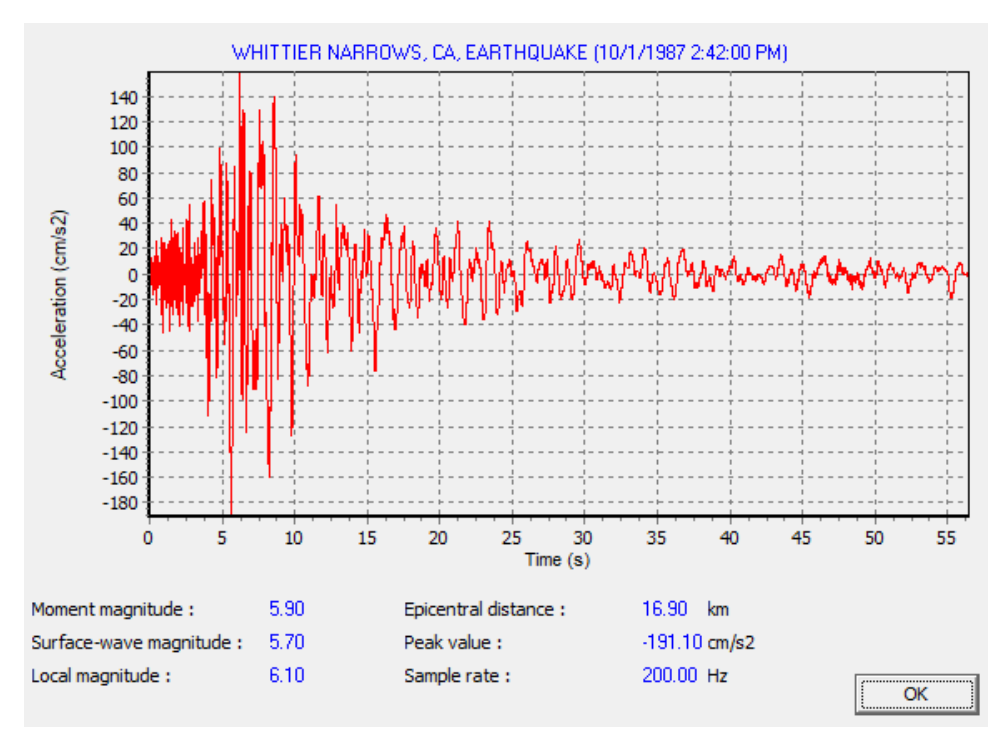

**Gambar 4.1 Grafik Hubungan Antara Percepatan dan Waktu**  $(sumber: www.ugs.gov, 2017)$ 

## 1.4.3 Data Geotekstil

Data geotekstil yang didapatkan dari data sekunder adalah geotekstil berjenis woven atau geotekstil teranyam yang dimana berasal dari PT. Terasa Geosinindo. Nilai geotekstil sebagai *input* pada program *Plaxis* berupa nilai *normal stiffness* (*EA*) dengan menggunakan persamaan sebagai berikut.

$$
EA = \frac{F_g}{\Delta l / l} \tag{4.1}
$$

Dengan :

 $F<sub>g</sub>$  = kuat tarik ijin geotekstil (kN/m), dan

 $\Delta l$  $\ell_l$  = regangan pada geotekstil

Geotekstil yang digunakan produksi dari PT. Terasa Geosinindo adalah jenis woven HRX 300 dapat dilihat pada Lampiran 3. Adapun datageotekstil dapat dilihat pada Tabel 4.3 berikut ini.

| Parameter       | Notasi | Nilai  | Satuan |
|-----------------|--------|--------|--------|
| Kuat Tarik Ijin | Tа     | 55     | KN/m   |
| Regangan        | H.     | 0.14   |        |
| Kekakuan Normal | EA     | 392.86 | KN/m   |

**Tabel 4.3 Data Parameter Geotekstil** *Woven*

# 1.4.4 *Input Plaxis*

1. Buka program *Plaxis*

Dengan cara *double-click* pada icon *1 input Plaxis* maka akan muncul sebuah kotak dialog *new project/ exsiting project*, lalu pilih *new project* untuk memulai permodelan lalu klik *OK* seperti pada Gambar 4.2 berikut.

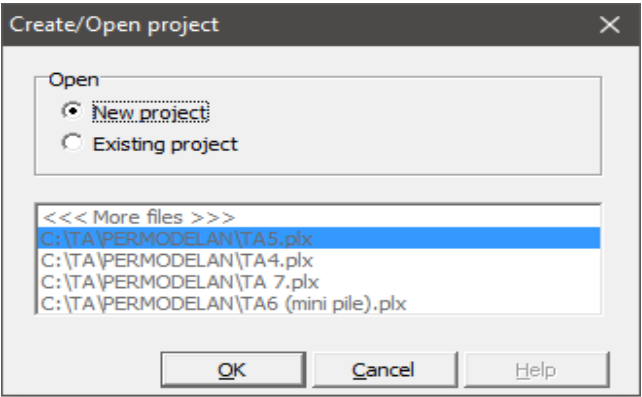

**Gambar 4.2 Dialog** *Create/Open project* 

#### 2. *General setting*

Pada tab dialog dalam pengaturan global (*general setting*) terdapat dua, yaitu tab *project* dan *dimensions*. Lembar tab *project*, masukkan nama proyek yang akan dimodelkan pada kotak dialog *title*. Pada pilihan kotak general pilih analisis model *plane strain* (regangan bidang) dan pilih jenis elemen dasar 15-*Node* untuk analisis dengan menghasilkan tegangan dan beban runtuh yang akurat.

<sup>(</sup>sumber: P.T Terasa Geosinindo)

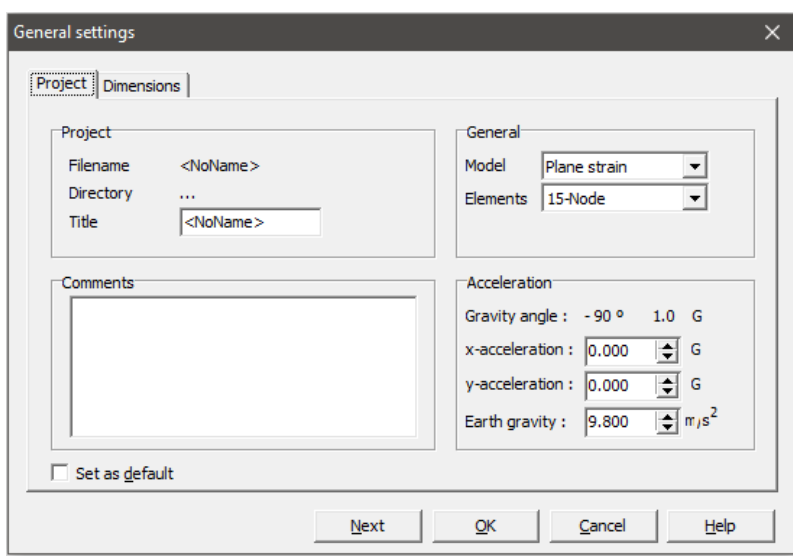

Gambar 4.3 Project dari Jendela General Setting

Pada bar *dimension* terdapat beberapa yang harus di perhatikan seperti pada kolom *Units* yang mana pada kolom tersebut berfungsi sebagai mengatur dimensi satuan yang kita gunakan dalam permodelan kita pada penelitain ini digunakan satuan-satuan pra-pilih dalam kotak *unit* (*Length = m, Force = kN, Time = day*). Pada bar *geometry dimension* berfungsi untuk mengatur jarak permodelan kita agar mempermudah dalam pengerjaan pada penelitain ini dimasukan masihng-masing pada kita isian *left, right, bottom,* dan *top* adalah masing bernilai 0.0, 50.0, 0.0, 25.0, dan terakhir pada bar *grid* berfungsi sebagai sepasi antara titik (*node*) agar memudahkan penggambaran karena semakin kecil sepasi (*spacing*) dan *number of interval* maka penggambaran akan semakin detail. Pada penelitian ini dimasukan nilai *Spacing* 1.0 m dan *number of interval*  1.0.

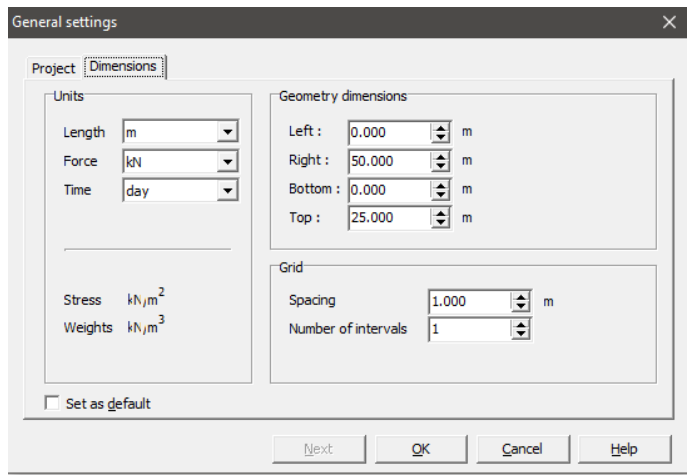

**Gambar 4.4 Tab bar** *Dimension* **(***General Setting***)**

3. Permodelan

Permodelan geometri dilakukan dengan langkah langkah berikut ini.

- a. Pilih **pada bar** *Geometry line* (telah diaktifkan) arahkan kursor pada koordinat 0.0;0.0 sebagai titik awal setelah itu gambar geometri sesuai koordinat yang telah ditentukan atau dengan cara menggetikan 0;0 untuk megambarkan kordina 0.0..
- b. Klik **the** *standard fixities* pada toolbar

Permodelan geometri dapat dilihat pada Gambar 4.5 berikut ini.

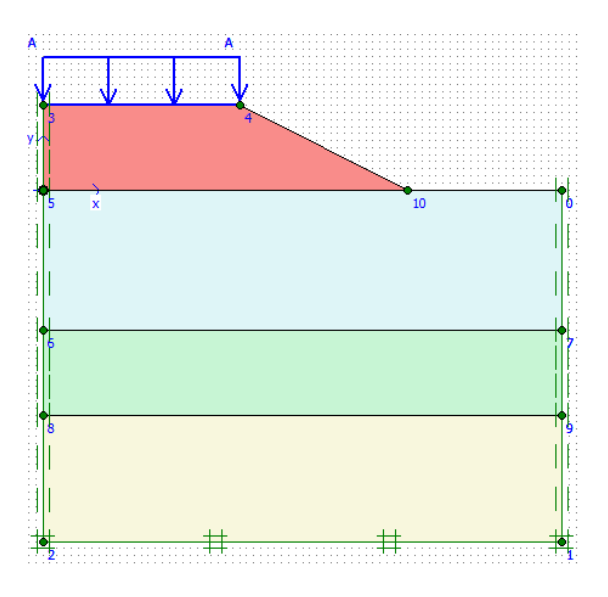

**Gambar 4. 5 Permodelan Geomteri**

4. *Input* matrial pada *Plaxis*

Untuk memasukan data metrial dapat dilakukan dengan meneken pada *tool bar* yang ber-*icon material sets*, *input* parameter dari masing-masing material seperti pada gambar 4.6, dan untuk meng-*input* material bisa dengan cara *drag* dan seret pada lapis tanah yang ingin di isi dengan matrial yang sudah kita buat. Maka material sudah masuk dengan tanda ada perubahan warna. Seperti pada gambar 4.5 sebelumnya.

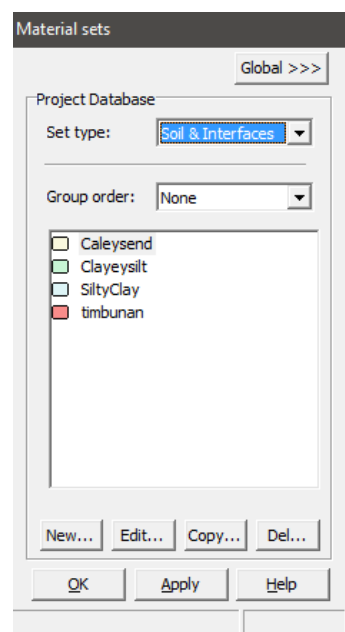

**Gambar 4.6 Bar Jendela** *Material Sets*

## 5. Pembebanan

Untuk melakukan pembebanan struktur dapat di lakukan dengan cara mengklik *Distributed load-load system* A  $\mathbb{R}^4$  pada *toolbar*, lalu klik daerah yang ingin di bebani seperti pada Gambar 4.5. Setelah penggambaran pembebanan dilanjutkan dengan cara pemberian beban dengan cara *double-click* pada garis yang sudah kita gambar lalu masukan beban merata struktur sebesar 10 kN/m<sup>2</sup> masing-masing diberi nilai -10 kN/m<sup>2</sup> pada *Geometry point 3* dan *Geometry pont 4* lalu kilik OK seperti pada Gambar 4.7 sebagai berikut ini.

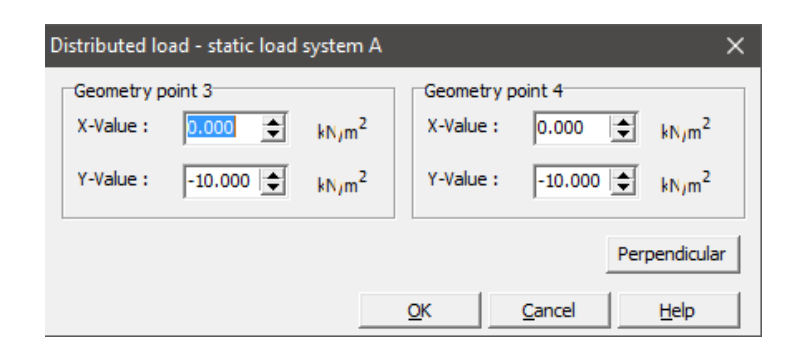

**Gambar 4.7 Bar** *Distributed load-load system* **A**

6. *General meshing*

Klik *icon* <sup>22</sup> untuk melakukan *Generate mesh*, setelah mengklik *generate mesh* maka akan muncul jendela baru yang mana menggambarkan jaringan elemen hingga seperti pada gambar 4.8 berikut ini.

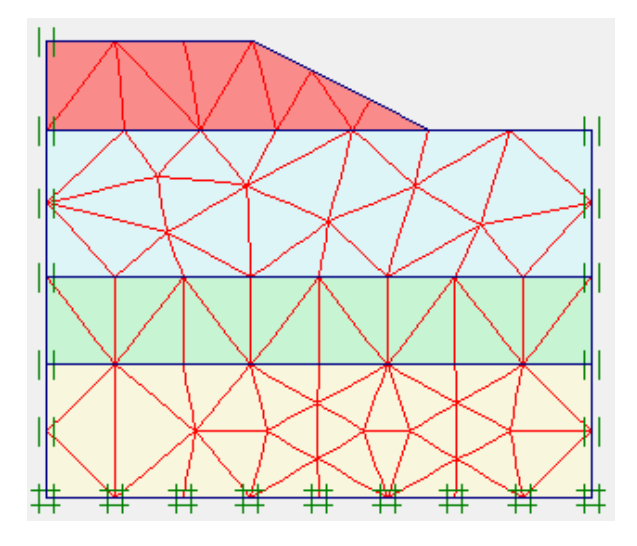

**Gambar 4.8 Jaringan Elemen Hingga**

# 7. *Initial Conditions*

Pada *ToolBar* pilihan klik *icon*  $\Rightarrow$  Initial conditions lalu akan muncul jendela untuk menunjukan nila pra-pilih dari berat isi air yaitu  $10kN/m<sup>3</sup>$  dan klik OK untuk menerima nila tersebut. Selanjutnya terdapat dua modus yang berbeda yaitu modus *generate water pressures* dan modus *generate initial stresses*  $\overline{\circ}$  lakukan perpindahan kedua modus tersebut dengan cara menggklik. Pada modus *generate water pressures* arahkan kursor untuk membuat elevasi muka air tanah dengan cara klik tombol *icon*  $+$  maka

akan muncul jendela hasil tekanan air seperti pada gambar 4.9. Langkah selanjutnya mengklik *icon intial stresses*  $+\frac{+}{+}$  akan muncul kotak dialog Ko-procedure masukan nilai faktor pengali total untuk berat tanah sebesar 1.0 klik tombol OK maka akan muncul jendel tgangan awal seperti pada gamabar 4.10 berikut.

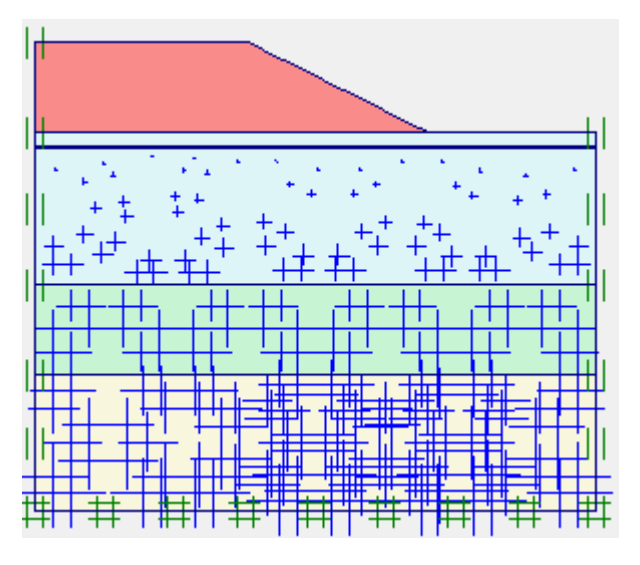

**Gambar 4.9 Jaringan Tekanan Air Pori** 

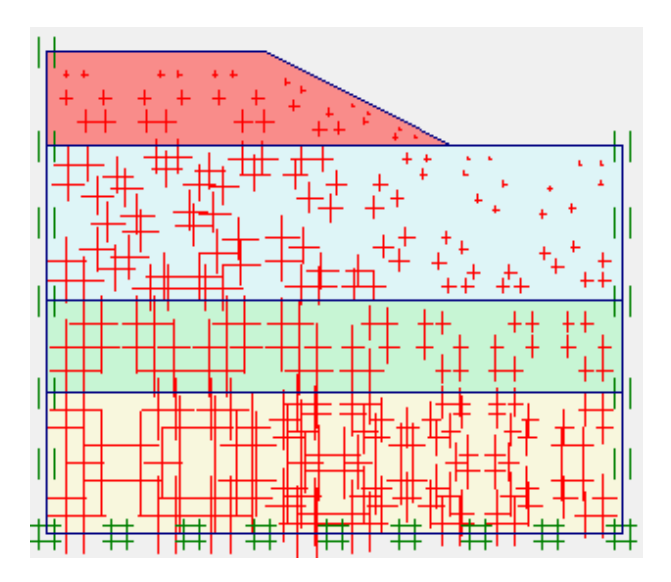

**Gambar 4.10 Tegangan Awal** 

8. *Calculation* (perhitungan)

Untuk memulai *calculation* dengan cara mengklik tombol → Calculate maka akan muncul jendela baru yaitu jendela *calculation* pada jendela trs terdapat empat *toolbar* yaitu general, parameters, multiplier dan preview. Pada bar general terdapat *calculation type* pilih *consolidation* berfungsi untuk mengetahui penuruan yang terjadi, pada phi/c *reduction* untuk mengetahui pengaruh akibat beban, lalu *plastic analysis* untuk mengetahui besar displacement dari kondisi tinjauaan dan terakhir *dynemic analysis* biasanya digunakan untuk analisi mengunakan gempa dengan cara memasukan nila respons spectrum.

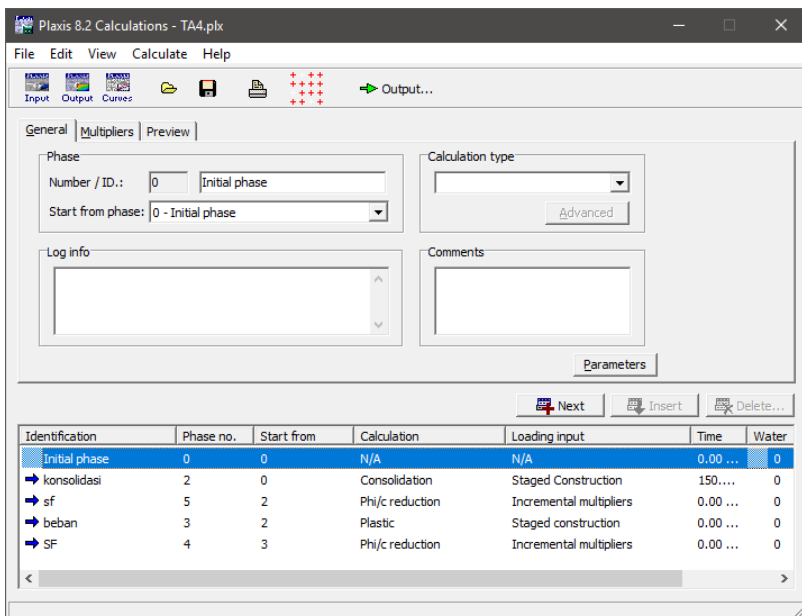

#### **Gambar 4.11 Tampila Jendela** *Calculation*

Setelah menentukan *calculation type* dan membuat indetinfikasi sesuai dengan phase kita inginkan selanjutnya menentukan *point for curves* berfungsi untuk menggambarkan tampilan kurva. Adapun dengan cara mengklik *icon*  $\frac{1}{1!}$  maka akan muncul jendela *select point* dengan cara mengklik kita akan menentukan titik kurva kita yang kita butuhkan seusai dengan jumlah klik kita yang mana disusun oleh abjad berurutan sehingga kita dapat membaca kurvanya dan melihat kurvanya dengan rapih seperti pada gambar 4.12 sebagai berikut ini.

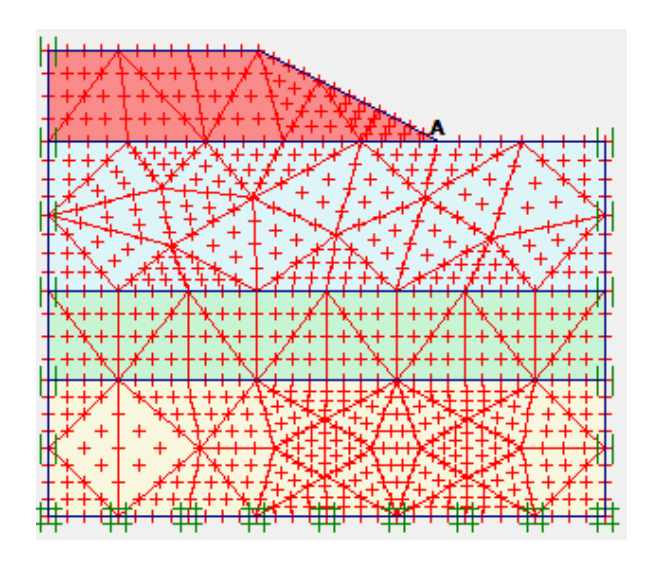

**Gambar 4.12** *Select Point Curves*

9. *Output*

←> Output... Untuk memulai jendela *output* dengan cara mengklik *icon* Maka jendela baru akan muncul, menampilkan hasil dari tahap perhitungan.

Pada penelitian ini akan ditampilkan hasil *total displacement*, arah pergerakan tanah dan daerah potensi kelongsorannya saja seperti pada gambar 4.13 dan 4.14 berikut ini.

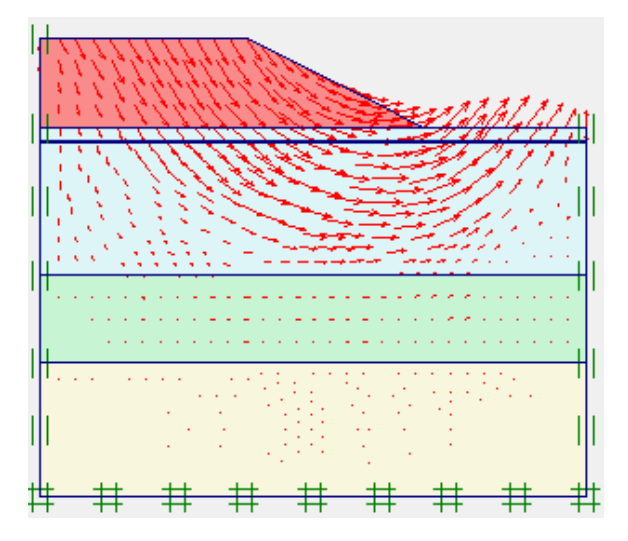

Gambar 4.13 Tampilan Arah Pergerakan Tanah

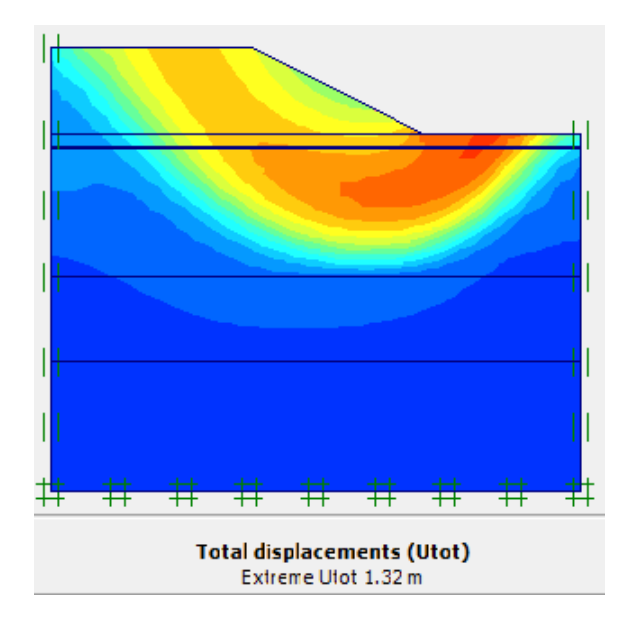

Gambar 4.14 Tampilan Daerah Potensi Kelongsoran dan *Total Displacement* 

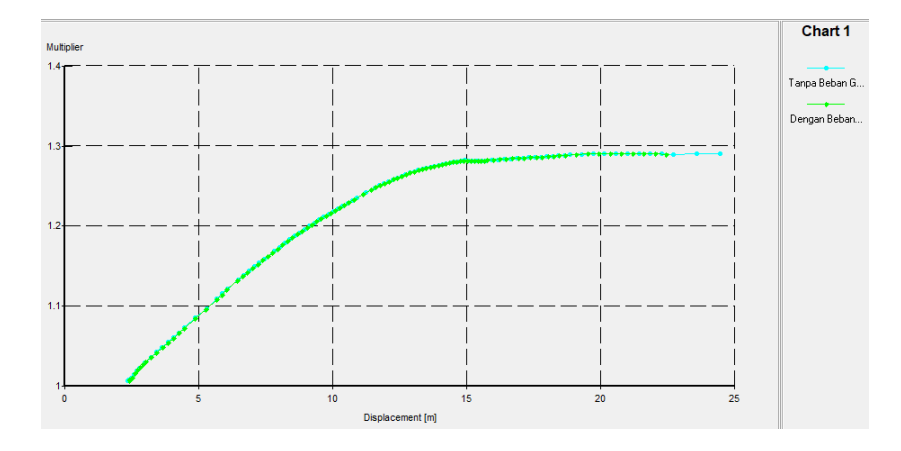

**Gambar 4.15 Tampilan Kurva** *Safety Factor*

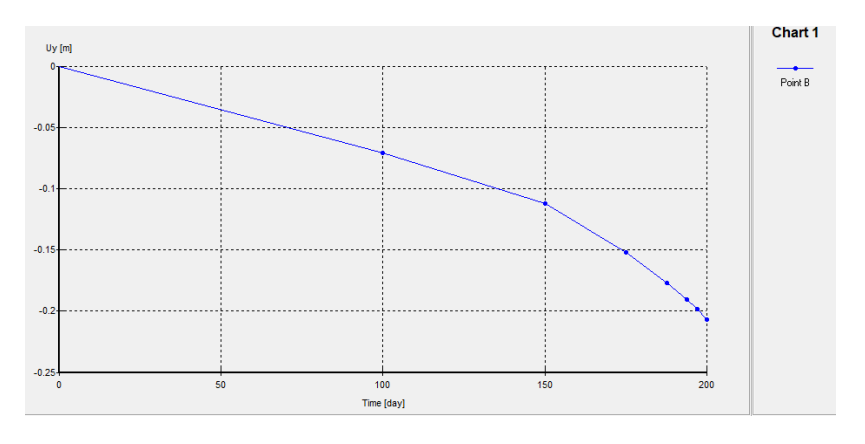

**Gambar 4.16 Tampilan Kurva Penurunan** 

#### **4.5 Tahapan Penelitian**

Tahapan dalam penelitian ini dimulai dengan melakukan identifikasi masalah yang terjadi pada proyek jalan tol trans Palembang – Indralaya sumater selatan, kemudian melakukan studi pustaka sebagai pendukung informasi dari berbagai sumber buku, catatan, literatur, hasil laporan penelitian sejenis yang relevan sesuai dengan subjek dan objek yang sedang diteliti. Tahapan selanjutnya setelah dilakukan studi pustaka adalah melakukan pengumpulan data baik data sekunder yang didapatkan dari PT. Hutama Karya. Tahapan selanjutnya setelah pengumpulan data adalah melakukan analisis data yang diperoleh untuk mendapatkan stabilitas lereng yang aman yang akan direncanakan dengan *software Plaxis V 8.2*. Berikut merupakan tahapan penelitian secara rinci yang dapat dilihat sebagai berikut.

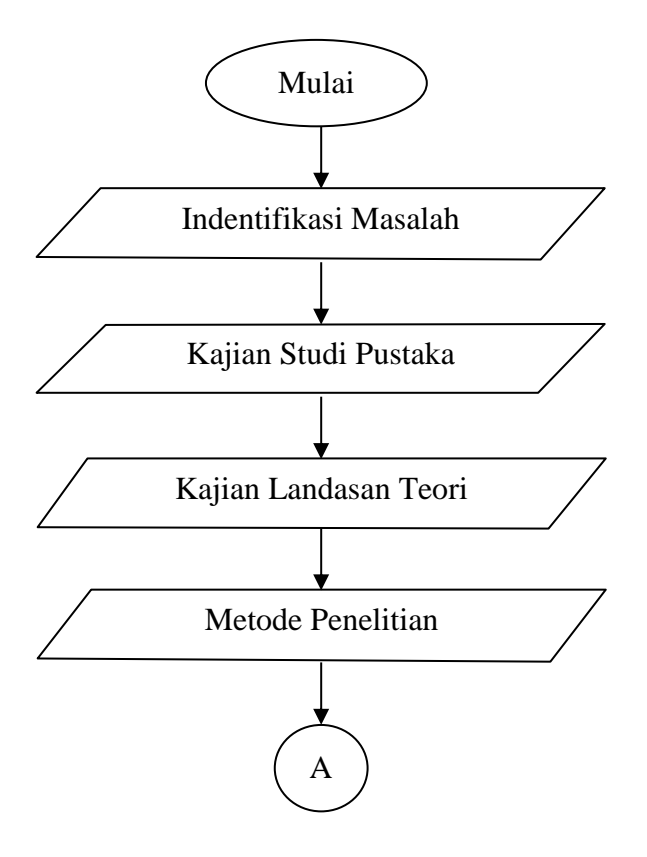

**Gambar 4.17 Flowchart Alir Tahapan Penelitian**

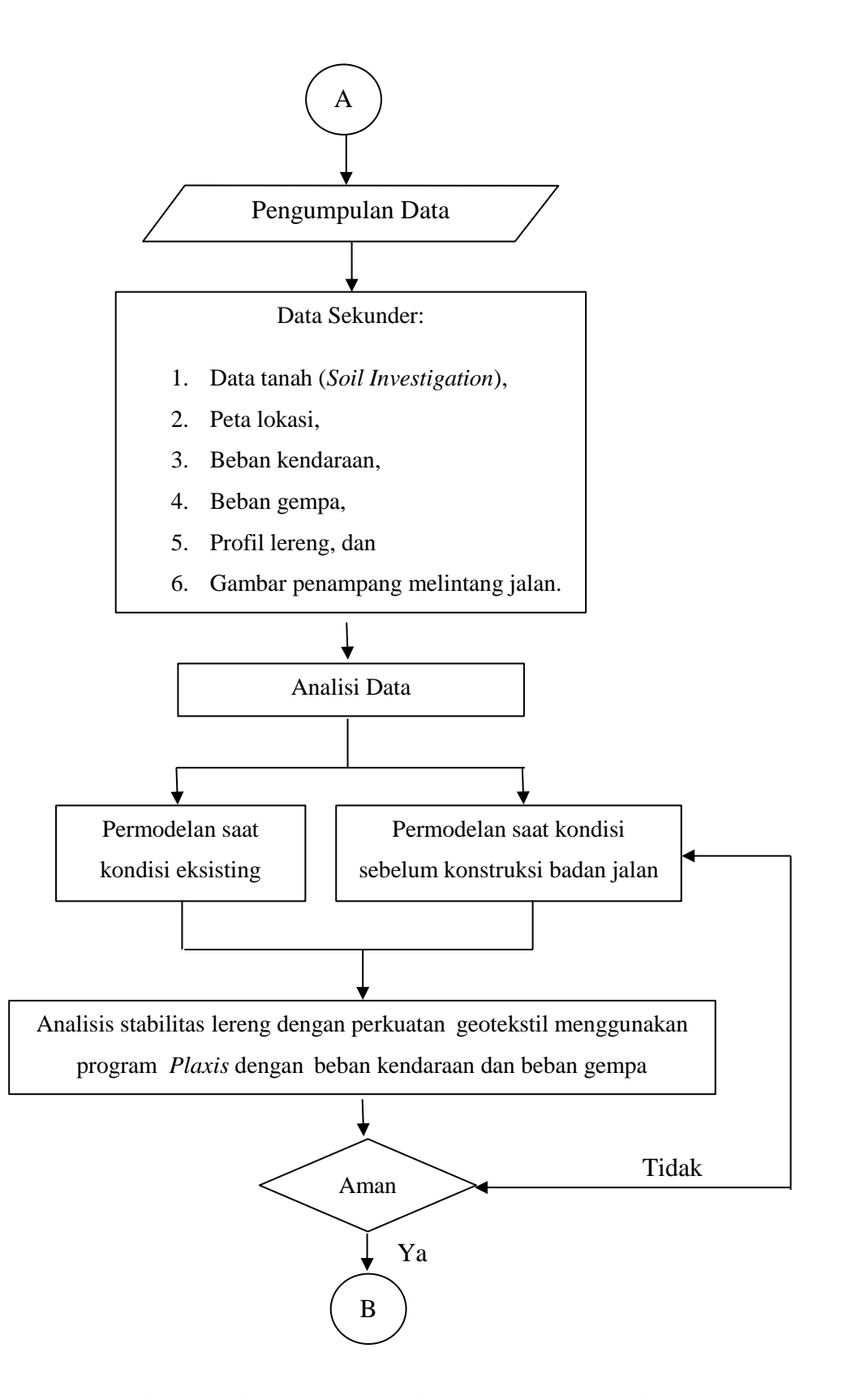

**Lanjutan Gambar 4.17 Flowchart Alir Tahapan Penelitian**

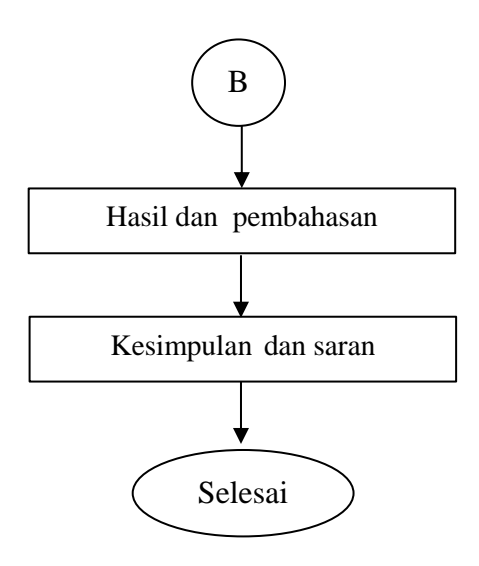

**Lanjutan Gambar 4.17 Flowchart Alir Tahapan Penelitian**

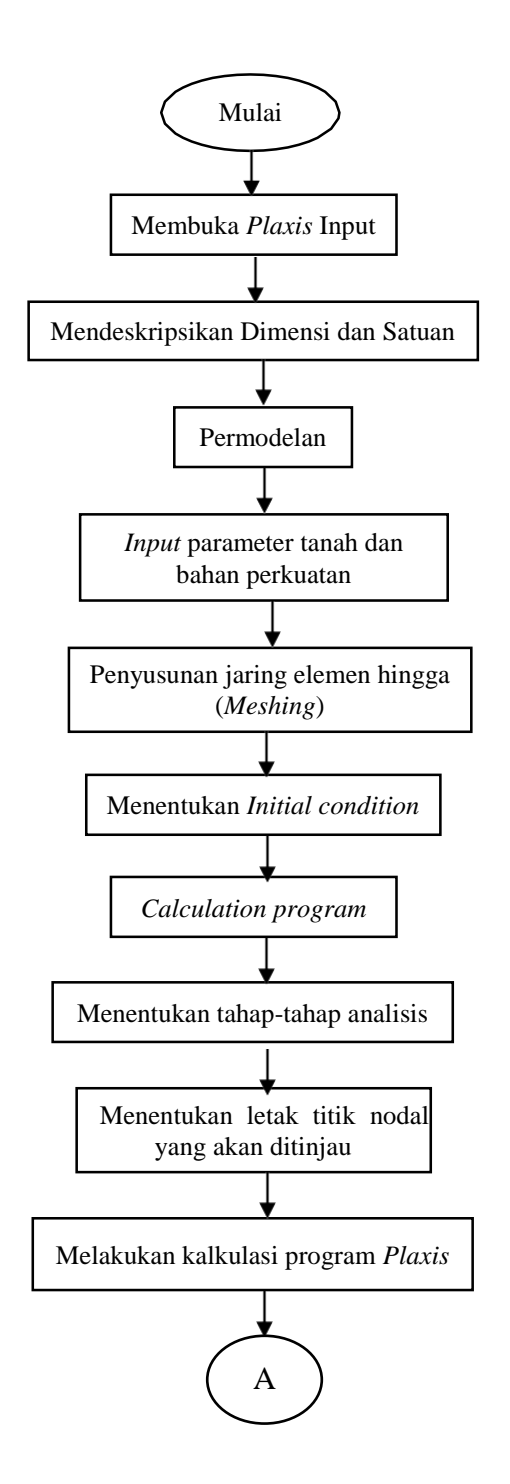

**Gambar 4.18 Bagan Alir Pengerjaan** *Plaxis* **V8.2**

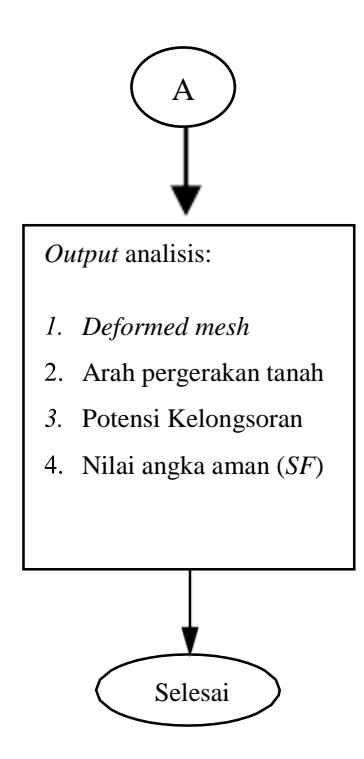

**Lanjuta Gambar 4.18 Bagan Alir Pengerjaan** *Plaxis* **V8.2**